# Setup MFA

# <span id="page-0-0"></span>**Have your laptop and mobile phone ready!**

#### **Step 1:**

**Download** the app **"Microsoft Authenticator"** to your mobile phone

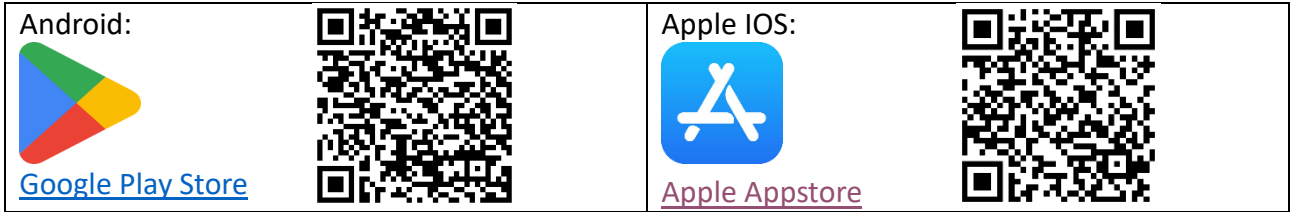

## **Step 2:**

On your laptop go to **[**[aka.ms/mfasetup](https://aka.ms/mfasetup)**]** in your browser.

#### **Step 3:**

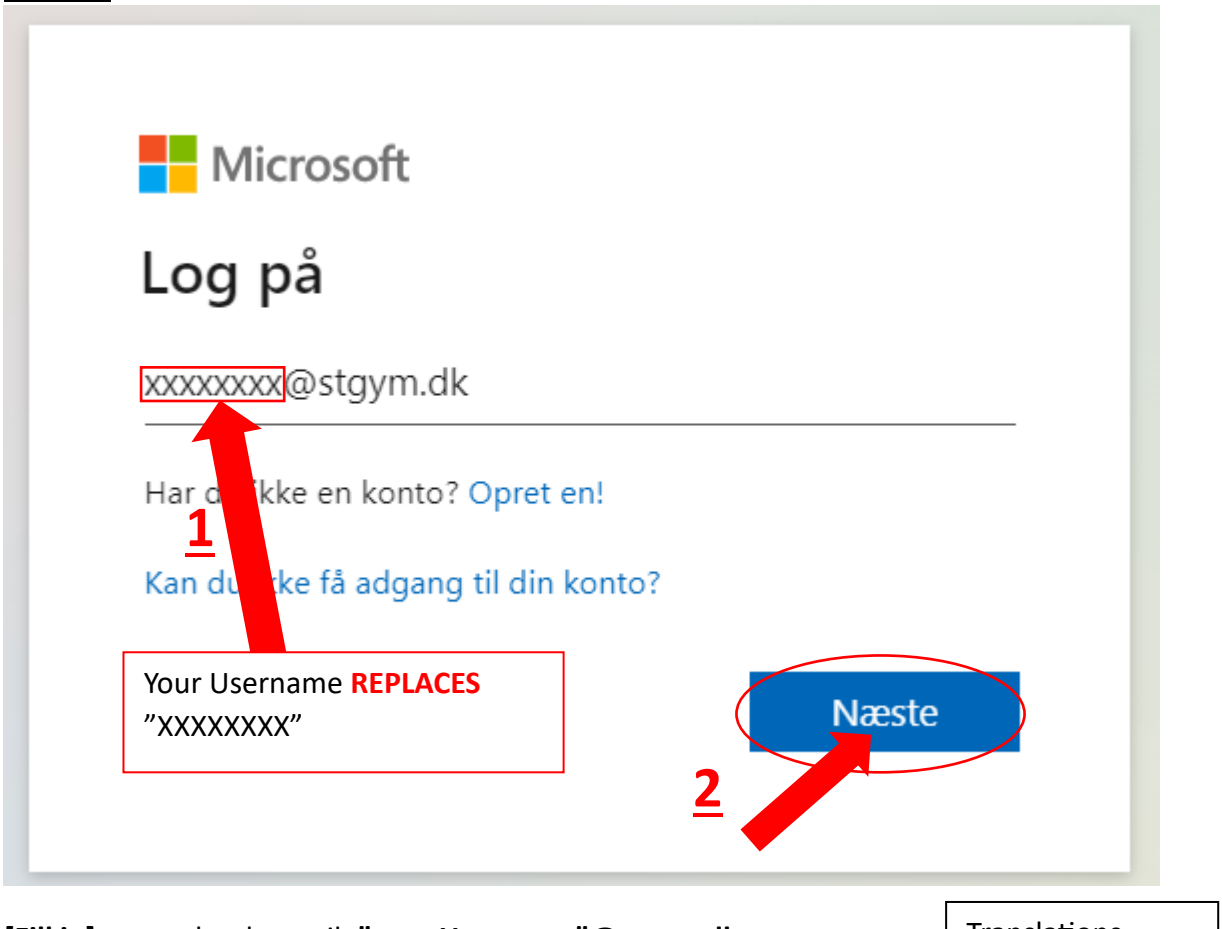

**[Fill in]** your school e-mail: **"your Username"@stgym.dk [Click]** on the **"Næste"** button. **Translations** "Næste" = "Next"

#### **Step 4:**

**[Type]** your Password.

**[Click]** then on the **"Log på"** Button.

**Translations** "Log på" = "Log in"

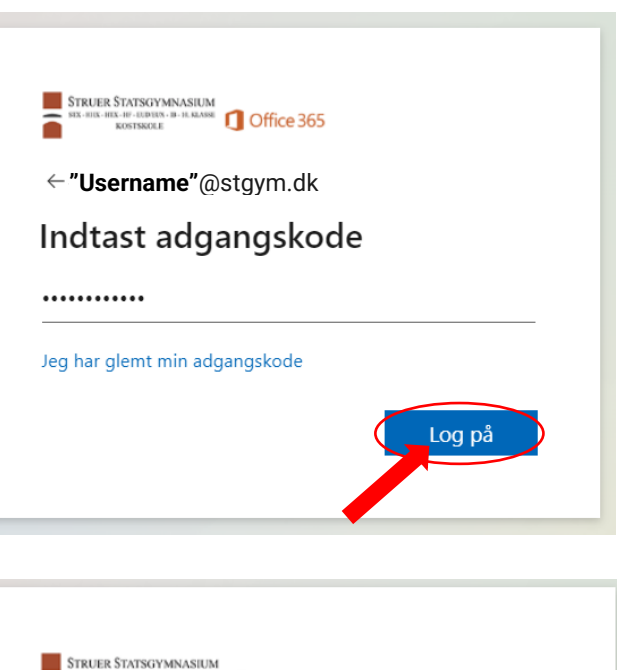

#### **Step 5:**

**[Click]** on either the **"Nej"** or **"Ja"** button.

Translations " $Nej'' = "No"$ "Ja" = "Yes"

### **Du you want to stay logged on?**

This reduces the times you will be asked to log in.

 $\Box$  Don't show this again

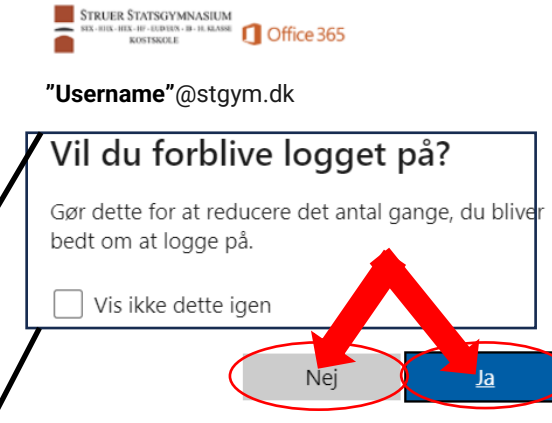

# **Step 6:**

**[Click]** on the **"Næste"** button.

**Translations** "Næste" = "Next"

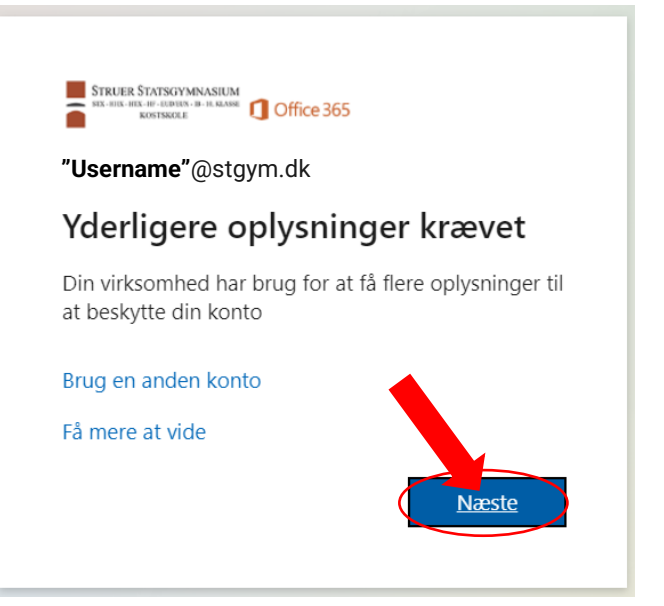

# **Step 7:**

If you have not already installed the app **"Microsoft Authenticator"**.

Then you need to do that now before proceeding with the guide. The links to the apps are at **[\[Step 1\]](#page-0-0)**.

When you have the app installed. **[Click]** on the **"Næste"** button.

> **Translations** "Næste" = "Next"

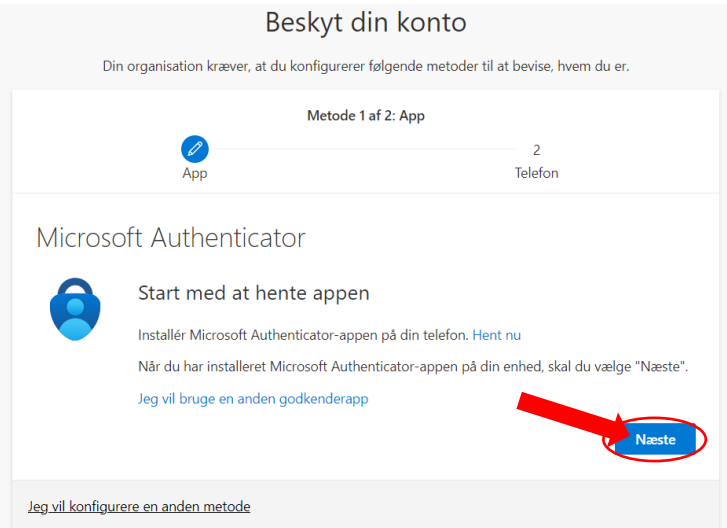

## **Step 8: First open of the app.**

**[Open]** the app **"Microsoft Authenticator"** on your mobile phone.

**[IMPORTANT]:** When you start the app and it ask for permission to send notifications. You **HAVE TO** allow it.

After that **[Click]** on the **"Acceptèr"** button. Then **[Click]** on the **"Forsæt"** button.

To get it to look like the guide then you need to **[Click]** on **"Spring over"** in the top right corner.

# **Step 9: Add Account to Microsoft Authenticator.**

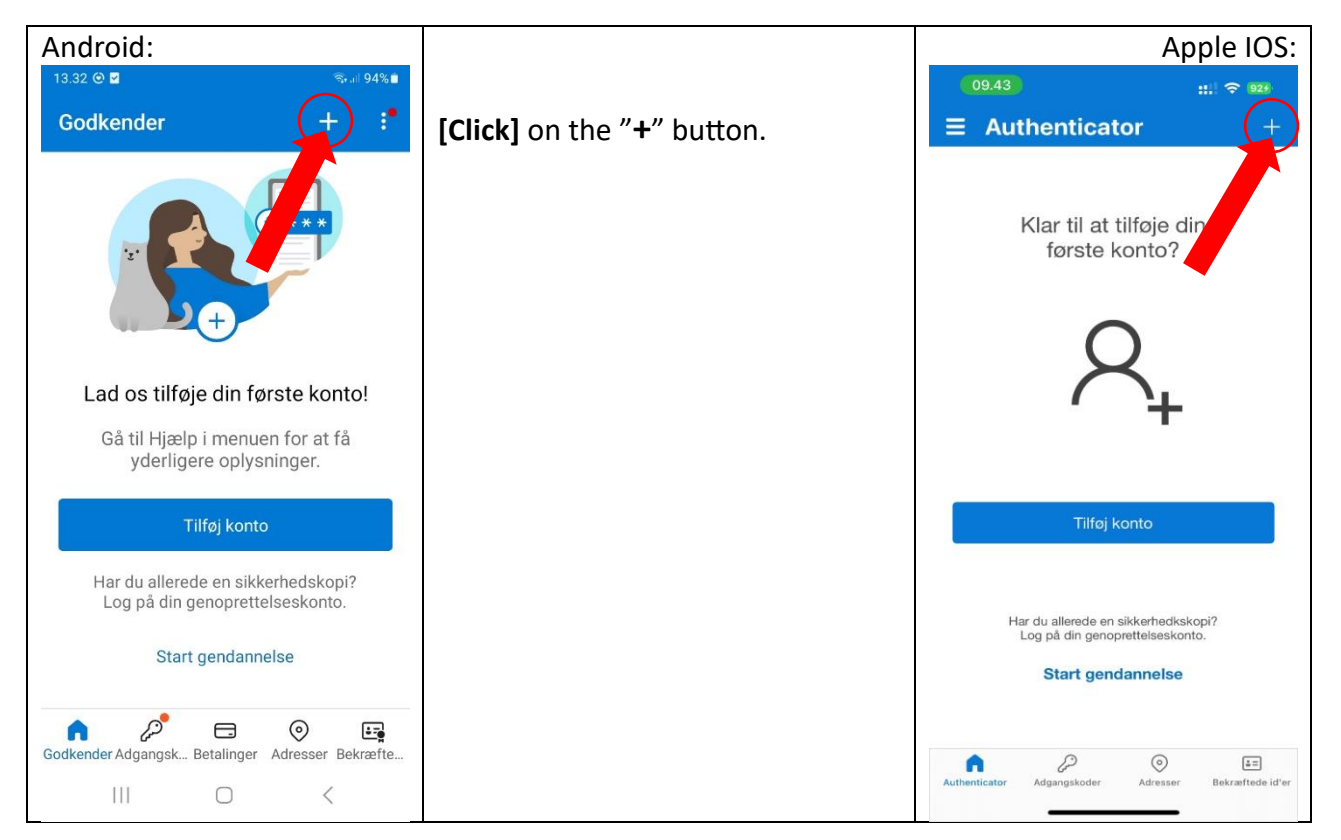

**Translations** "Acceptèr" = "Accept" "Forsæt" = "Continue" "Spring over" = "Skip"

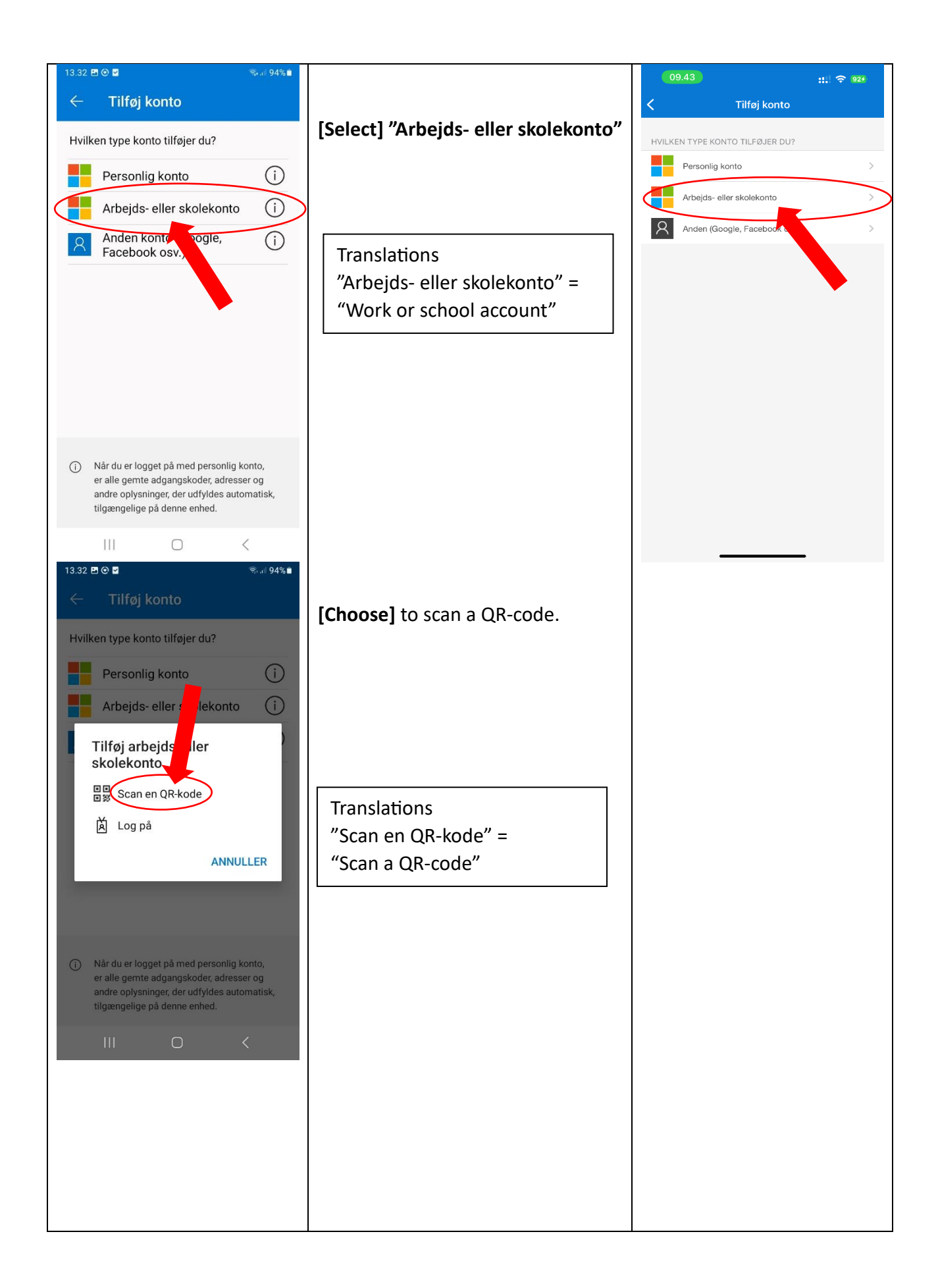

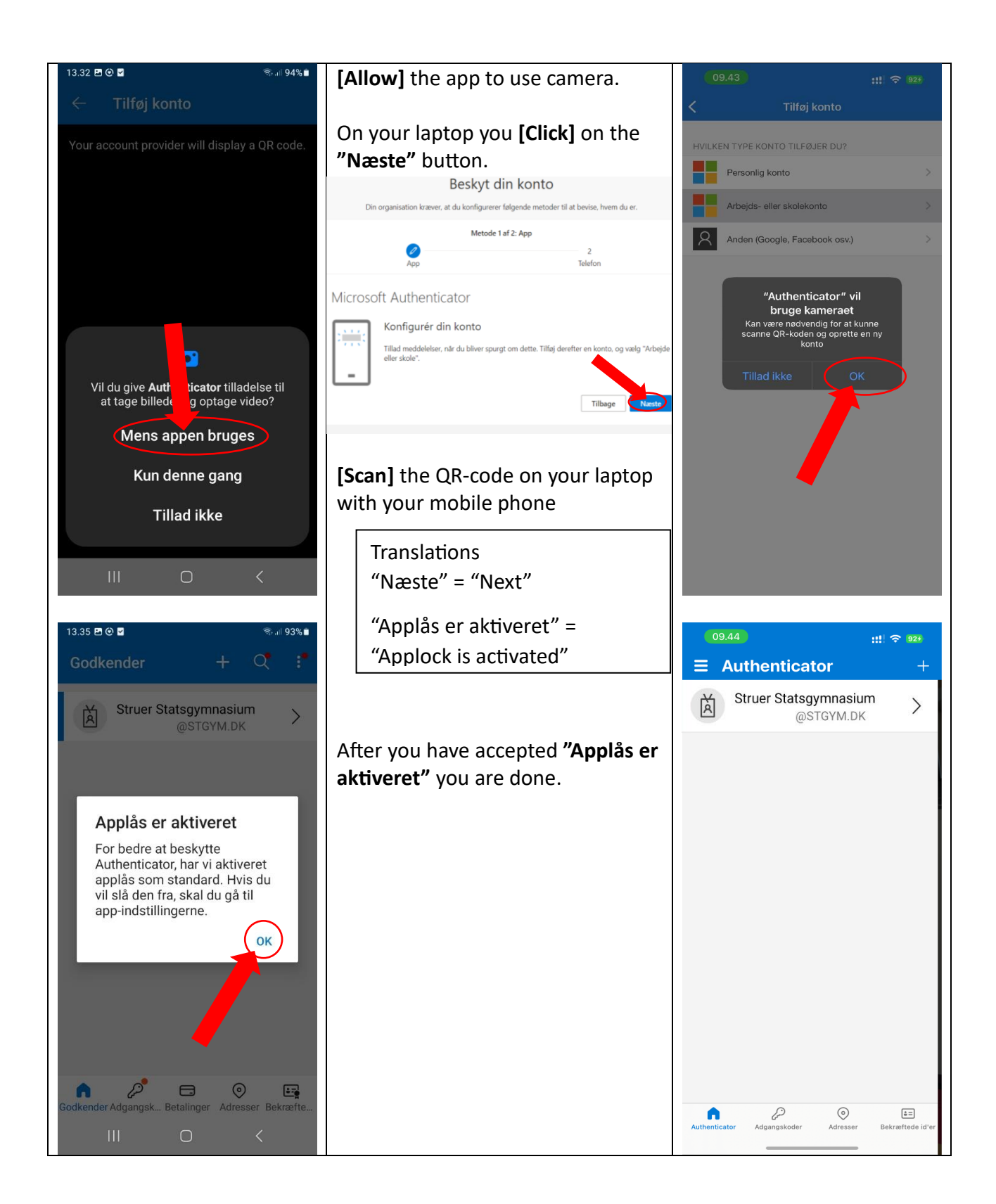